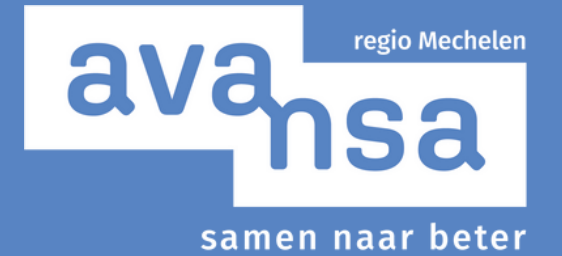

Online inschrijven en betalen

Sinds februari 2020 kan je jouw inschrijving via onze website meteen online betalen. Deze handleiding beschrijft stap voor stap het inschrijvingsproces.

## Account aanmaken 1.

Wanneer je wil inschrijven voor een activiteit op onze website verschijnt een 'aanmeldingsveld' (Afbeelding 1). Om online in te schrijven heb je een sinds februari 2020 een persoonlijk account nodig. Ook als je daarvoor al online inschreef, maak je een nieuw account aan. Weet je niet zeker of je al dan niet een account hebt? Contacteer ons. Opgelet: schreef je al eens in bij een ander Avansa centrum? Dan kan je niet hetzelfde account gebruiken.

Klik rechts onderaan op 'Registreren'. We vragen je vervolgens om enkele gegevens achter te laten: je volledige naam, e-mailadres, telefoonnummer en een wachtwoord (Afbeelding 2). We gebruiken je telefoonnummer (vaste lijn of mobiel nummer) enkel om je indien nodig telefonisch te kunnen verwittigen. Dat kan bijvoorbeeld nodig zijn wanneer er de dag van de cursus een plaats vrijkomt op de wachtlijst.

Klik na het invullen van de verplichte gegevens op 'Registreren'. Je ontvangt in je mailbox meteen een bevestigingsmail van ons. Je komt na je registratie automatisch terecht op de hoofdpagina van onze online inschrijvingsmodule.

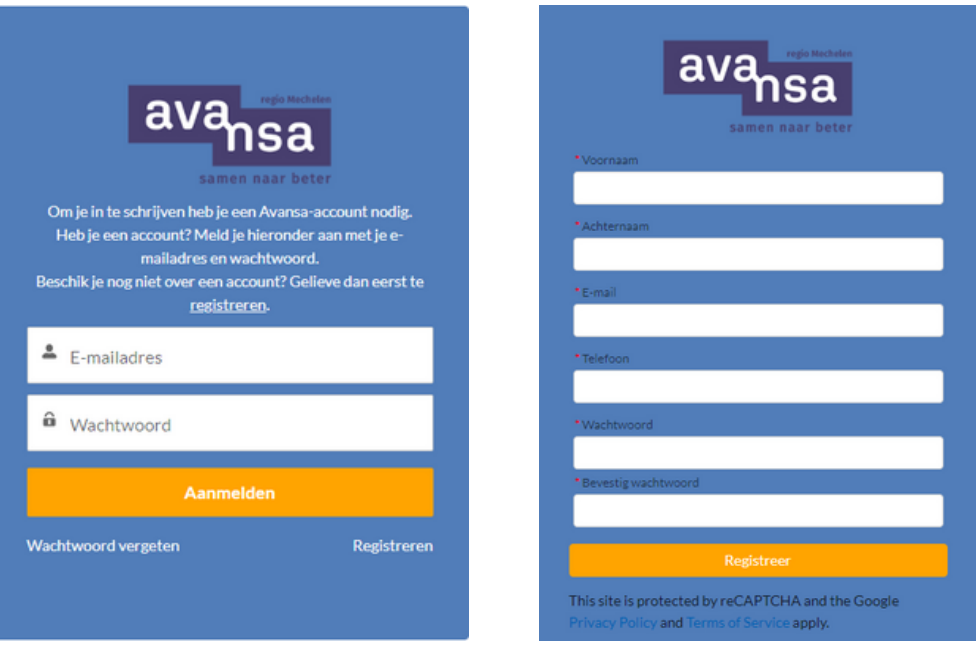

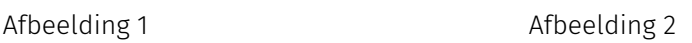

## 2. Online inschrijvingsmodule

Het menu van de online inschrijvingsmodule (Afbeelding 3) bevat drie onderdelen: de hoofdpagina, het winkelmandje, jouw inschrijvingshistoriek en een menu dat jouw naam draagt.

- Hoofdpagina: Op deze intropagina kan je doorklikken naar de activiteitenmodule, vind je de handleiding voor online inschrijven en onze contactgegevens. Een activiteitencarrousel toont activiteiten die de eerstkomende dagen plaatsvinden. Je kan bladeren door deze carrousel via de pijlen rechts en links.
- Winkelmandje: Hier verwerk en betaal je je online inschrijving nadat je je via het 'Activiteitenoverzicht' doorklikt op 'Inschrijven'. Je winkelmandje is leeg wanneer je inschrijving afgerond is. Je inschrijving is afgerond wanneer je de betaling hebt uitgevoerd of hebt aangegeven dat je via overschrijving wil betalen. Wil je terugkeren naar jouw openstaand winkelmandje? Gebruik het menu-item met de naam 'Winkelmandje' helemaal rechtsboven in het website menu.
- Meer: raadpleeg jouw inschrijvingshistoriek met het overzicht van activiteiten waarvoor je je inschreef. Of keer terug naar de hoofdpagina van de website.
- Jouw naam: Keer via dit menu terug naar de Hoofdpagina, pas via 'Mijn Profiel' jouw persoonlijke gegevens aan, of meld je af. Opgelet: wil je jouw organisatie koppelen aan jouw persoonlijk profiel? Contacteer ons.

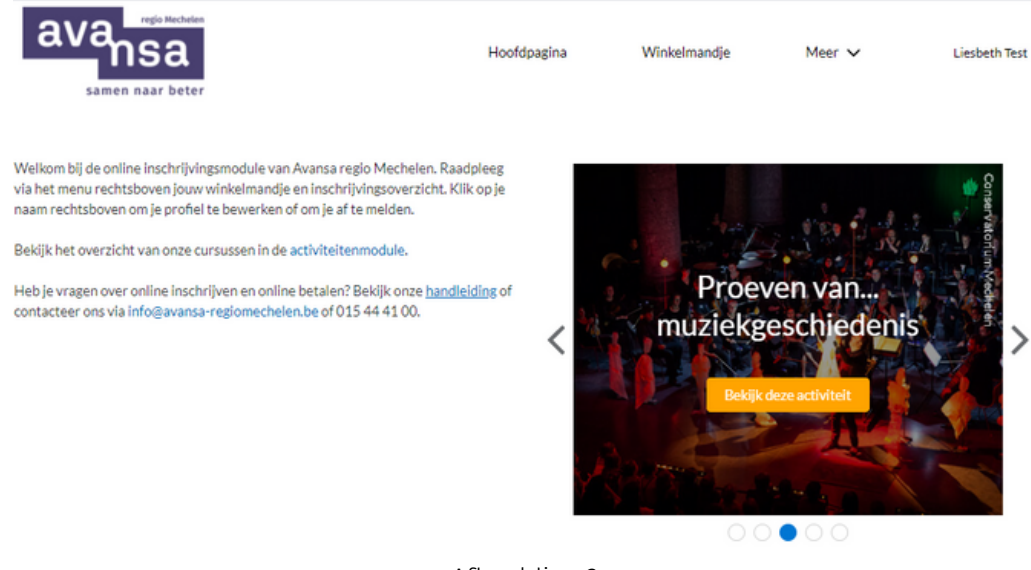

Afbeelding 3

## 3. Online inschrijven en betalen

Wanneer je bij een activiteit uit ons aanbod klikt op 'Inschrijven' kom je (na aanmelden) in het winkelmandje terecht (Afbeelding 4). Je ziet een overzicht van je openstaande inschrijving(en), met daarbij de titel van de activiteit, het aantal sessies en de locatie. Per activiteit kan je extra deelnemers toevoegen en je inschrijvingen bewerken (zie gelijknamige knop. Afbeelding 5 toont de inhoud van dat submenu.

In het winkelmandje kan je ook via een eenvoudige klik je inschrijving annuleren.

Uiteraard kan je vanuit het winkelmandje terugkeren naar het activiteitenoverzicht en je voor een bijkomende activiteit inschrijven. De verschillende activiteiten staan dan opgelijst in het winkelmandje. Op die manier kan je jouw inschrijvingen voor meerdere activiteiten in één keer afrekenen. Terugkeren naar het winkelmandje kan steeds via de gelijknamige menuknop rechtsboven.

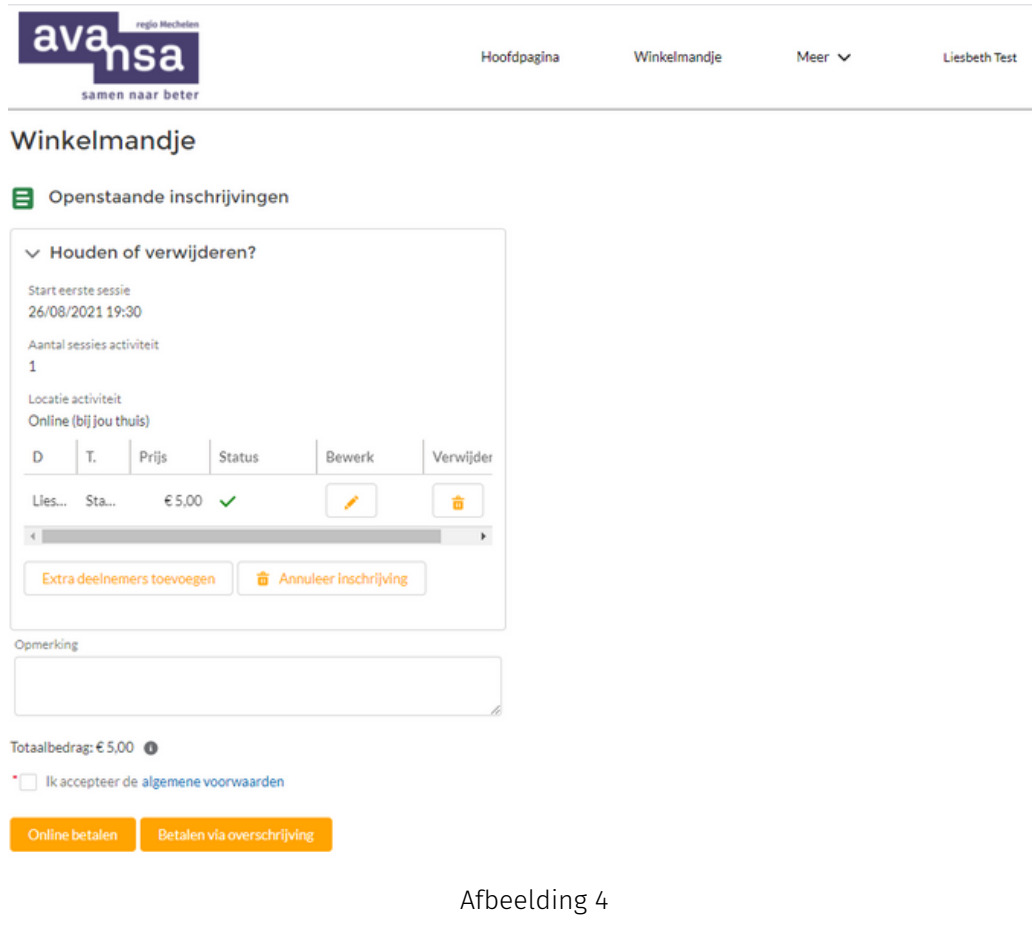

Via de pagina 'Winkelmandje' kan je jouw inschrijving bewerken (icoon potloodje) of extra deelnemers toevoegen.

- Inschrijving bewerken: via deze weg kan je jouw tarief aanpassen, dat kan bvb. wanneer je recht hebt op een Uitzonderingstarief. Opgelet: er is niet noodzakelijk voor elke activiteit een Uitzonderingstarief.
- Extra deelnemers toevoegen (Afbeelding 5): vul de voornaam, achternaam en het emailadres van de extra deelnemer in. Duid het tarief aan dat van toepassing is en vul in het geval van UiTPAS met kansentarief het nummer in van de UiTPAS. Klik op 'Voeg deelnemer toe'. De deelnemer verschijnt onderaan in het overzicht.

Je ziet in het overzicht telkens de naam van de deelnemer, het tarief dat van toepassing is, de prijs en de status. Zie je bij 'status' een groen vinkje staan? Dat wil zeggen dat er nog voldoende plaatsen vrij zijn voor deze cursus. Een uitroepteken wil zeggen dat je op de wachtlijst terechtkomt. We verwittigen je indien er een plaats vrijkomt voor jou en/of de andere deelnemer(s). Opgelet: de status kan verschillen per deelnemer, afhankelijk van het aantal beschikbare plaatsen.

Via 'verwijderen' (icoon vuilnisbak) kan je een deelnemer/deelnemers verwijderen.

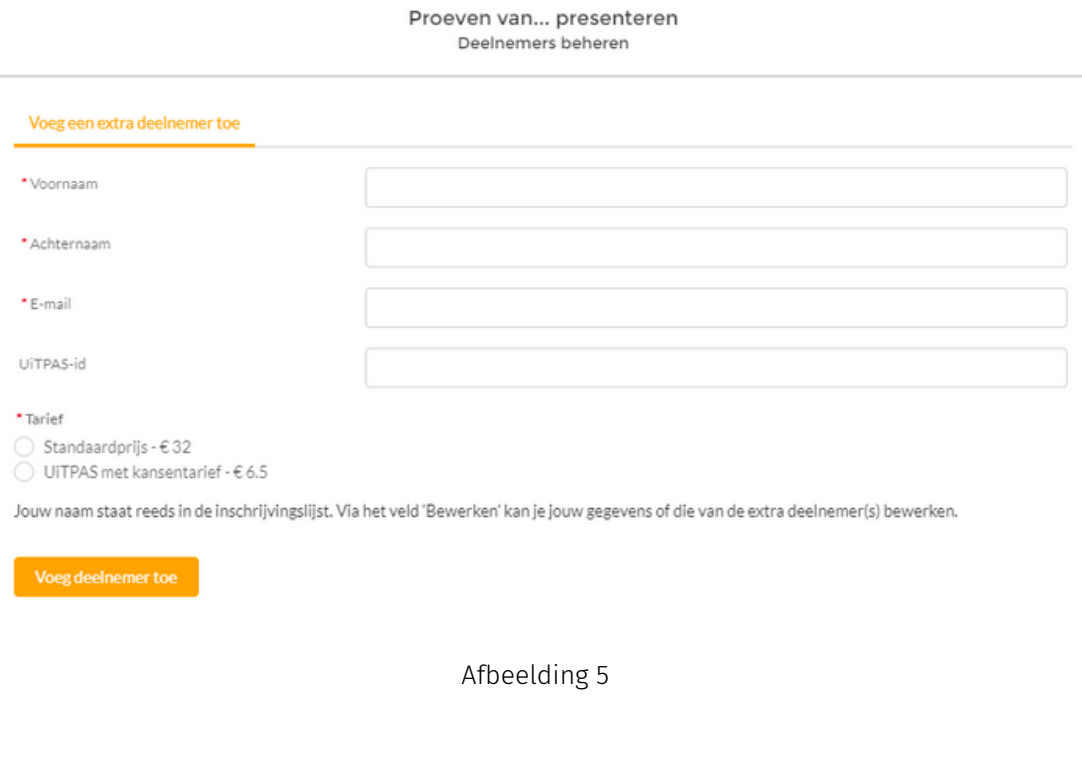

Onder het opmerkingenveld zie je het totaalbedrag voor jouw inschrijving(en). Dit bedrag is exclusief de kosten van (een) deelnemer(s) op een mogelijke wachtlijst. Na het accepteren van de algemene voorwaarden, kies je je betalingsmethode: online betalen of betalen via overschrijving.

- Betalen via overschrijving: na je keuze zie je op je scherm een bevestigingsbericht van je inschrijving en betalingsinformatie. Je krijgt dit bezoek tot betaling ook via email toegestuurd. Van zodra de betaling toekomt bij ons, is je inschrijving definitief.
- Online betalen: Kies je online betalingsmethode of bank (Bancontact, KBC, Belfius, ING, iDEAL) en volg de instructies op je scherm. Van zodra de betaling geslaagd is, zie je op je scherm een bevestigingsbericht van je inschrijving. Jouw inschrijving verschijnt nu ook onder 'Mijn Inschrijvingshistoriek'. Tot slot krijg je ook een e-mail met daarin de bevestiging van jouw betaling en inschrijving.

Belangrijk om weten: je krijgt een uur de tijd om de betaling uit te voeren. Na die tijd wordt de inschrijving geannuleerd.

Ook nog dit: schrijf je in voor een gratis activiteit? Accepteer de algemene voorwaarden en bevestig rechtstreeks je inschrijving via de knop 'inschrijving bevestigen'.

## 4. Help!

Enkele tips voor een vlot gebruik van de online betalingsmodule:

- Gebruik bij voorkeur de webbrowser 'Google Chrome'.
- Blijft het tandwieltje draaien? Gebruik de 'refresh' of 'ververs-knop' van je browser naast de url-balk of ververs de pagina via de knop F5. Bedankt voor jouw geduld!

Is er toch iets niet duidelijk of heb je nog een vraag? Dan helpen we je graag verder. Contacteer ons via 015 44 41 00 of info@avansa-regiomechelen.be.